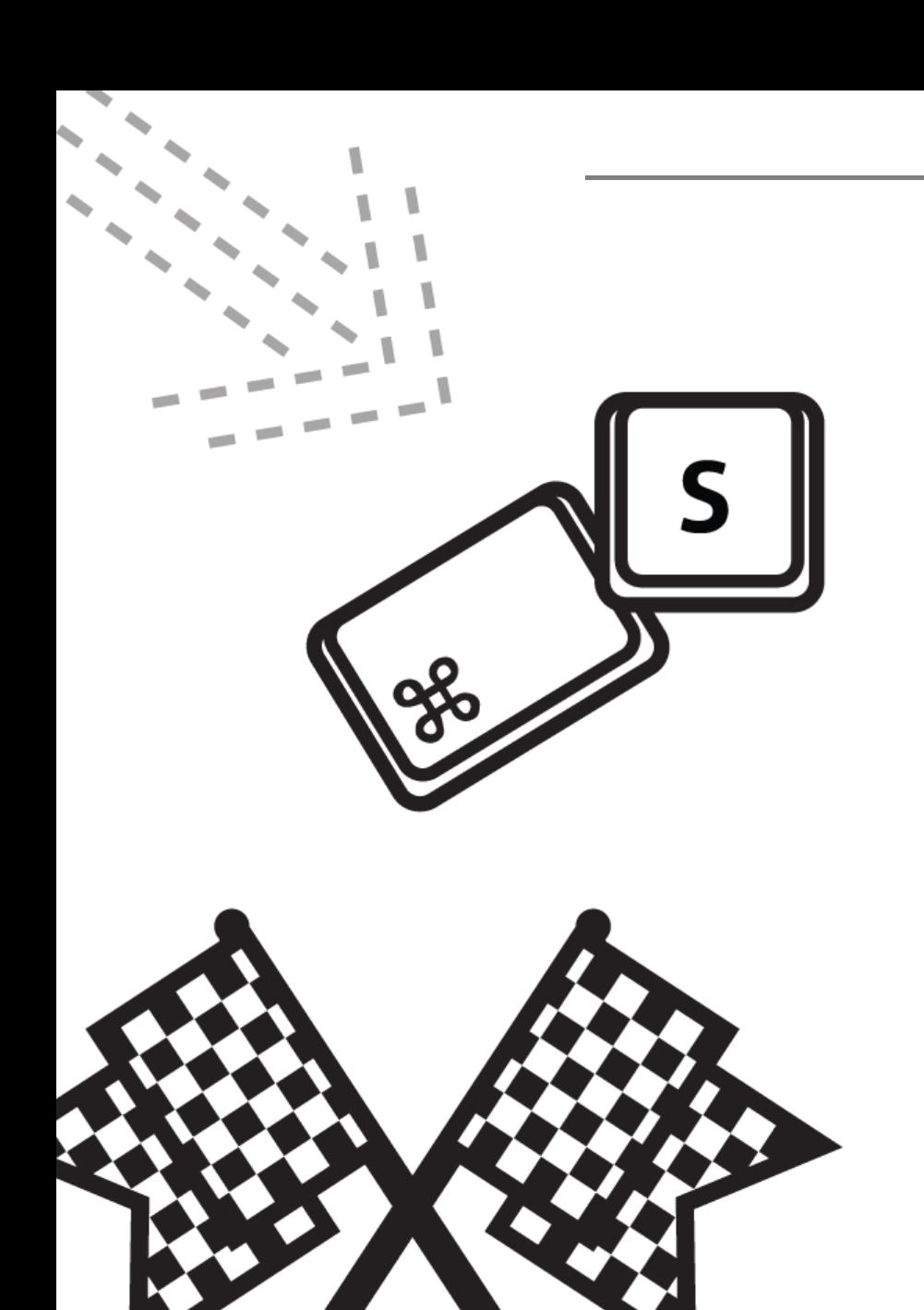

# 창원대학교 Dream Catch 매뉴얼 - 조교

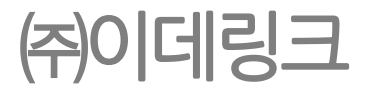

# <u> 1. 로그인</u>

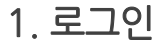

<span id="page-2-0"></span>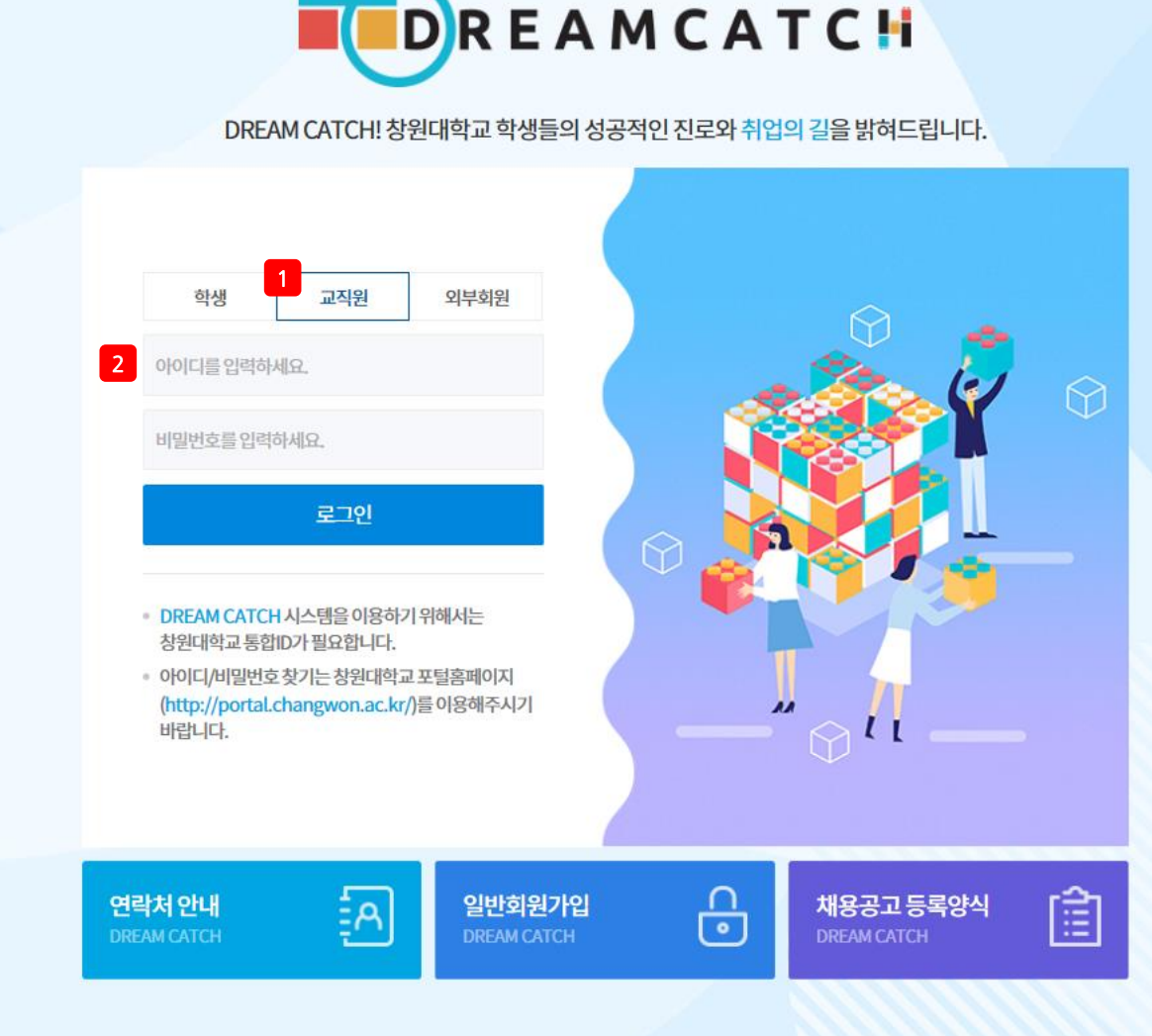

학생역량개발시스템

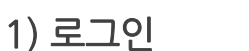

❖ 로그인

• 메인 페이지

페이지 구성

1. 교직원 선택.

자동이동.

2. 아이디 및 비밀번호 입력 후 로그인. 로그인 시 사용자 마이페이지로

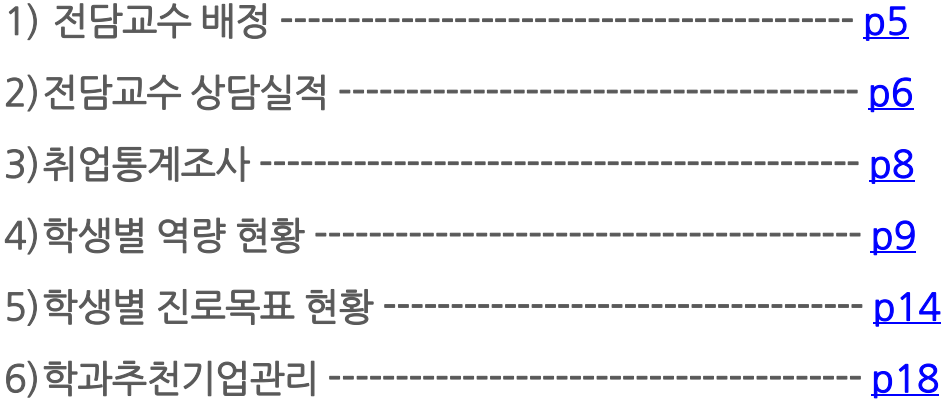

0

2 전체

번호

90

89

<span id="page-4-0"></span>88

전체

1) 전담교수 배정

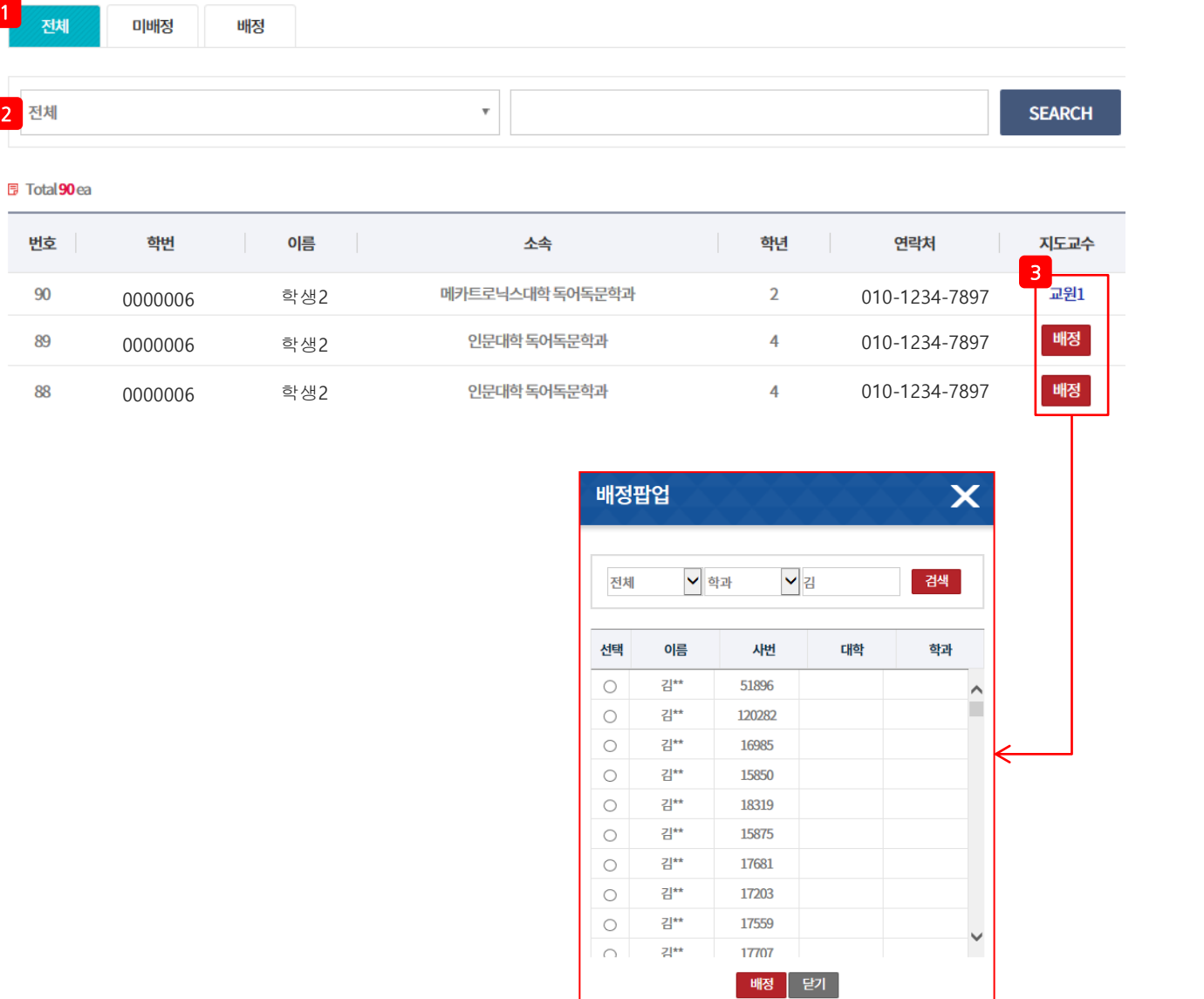

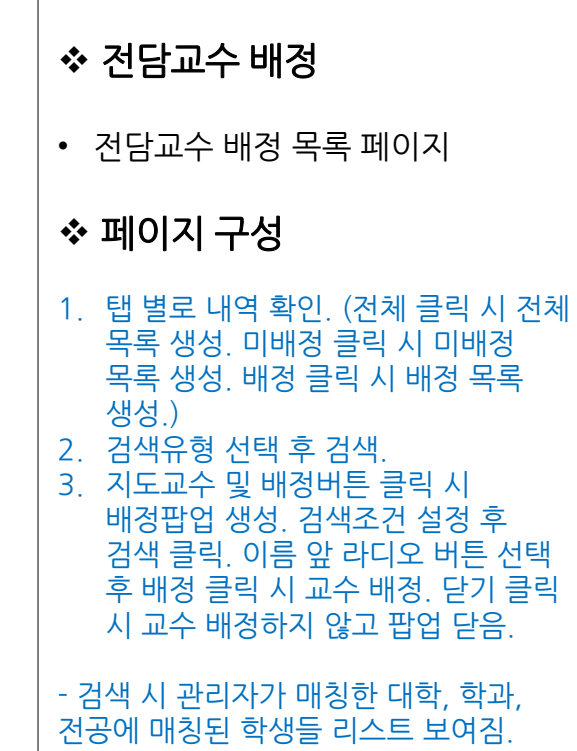

# 2) 지도교수 상담실적

<span id="page-5-0"></span>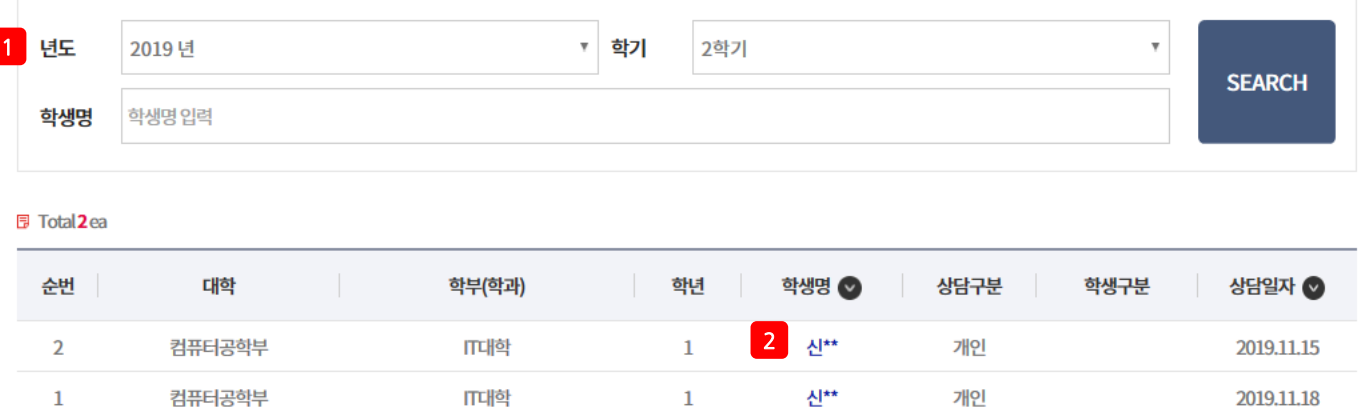

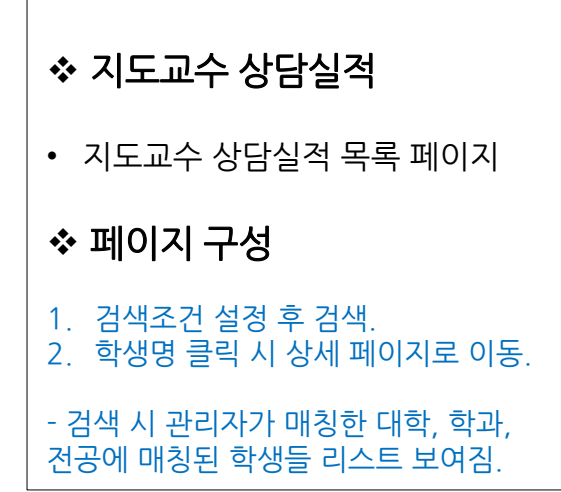

2) 지도교수 상담실적

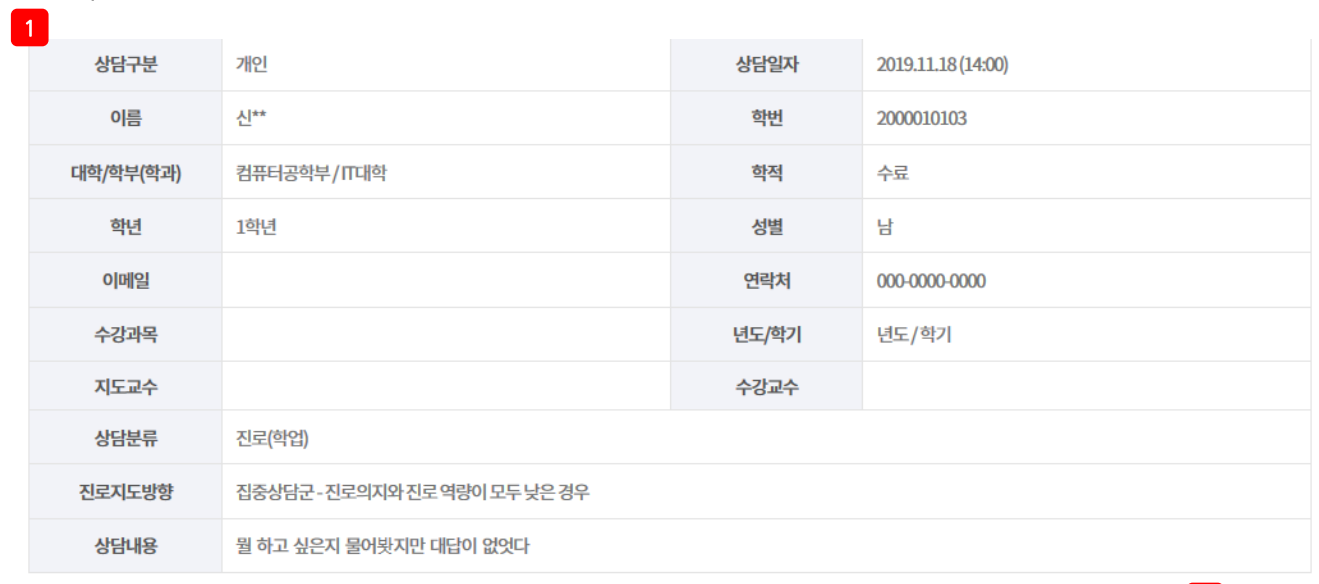

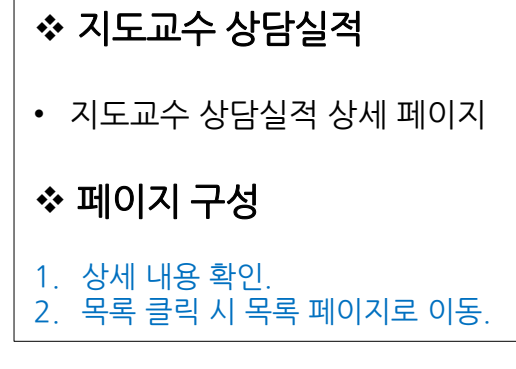

# $\begin{bmatrix} 2 \\ 1 \end{bmatrix}$ 목록

3) 취업통계조사

同 취업통계대상자는 아니지만 미리 파악된 재학생 및 졸업생의 취업현황 조사.

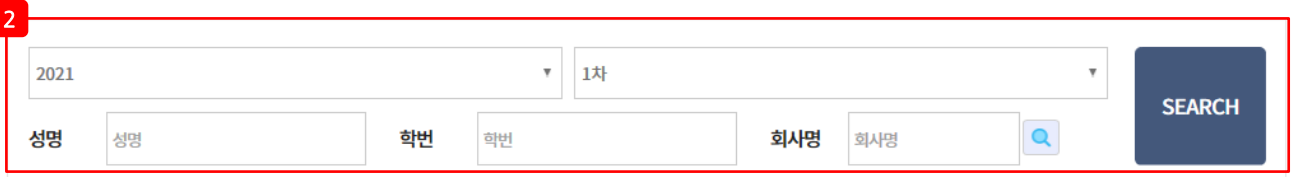

<span id="page-7-0"></span>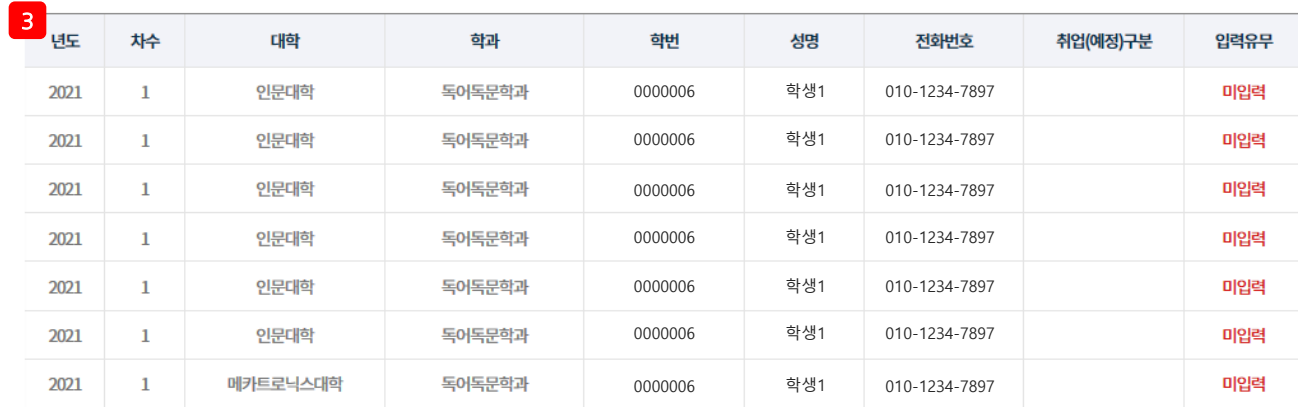

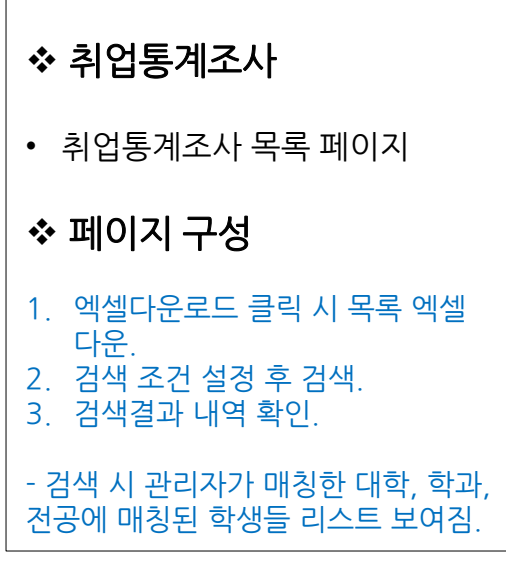

1<br>역셀다운로드

4) 학생별 역량현황

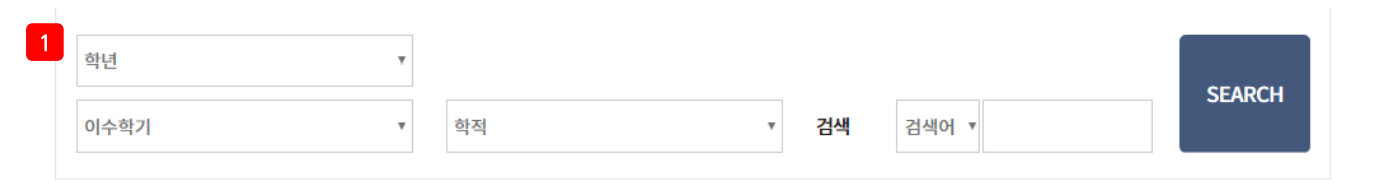

**同 Total1ea** 

<span id="page-8-0"></span>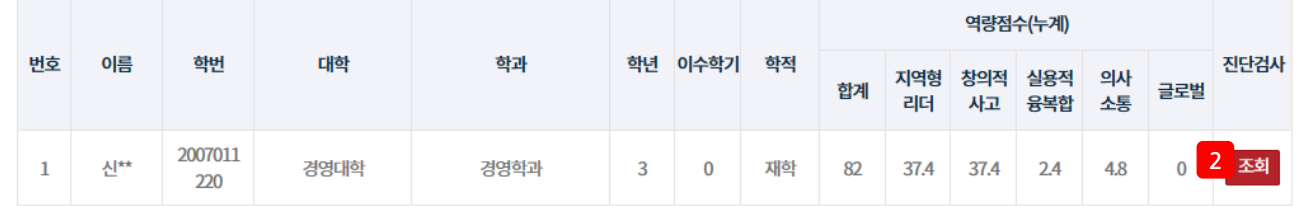

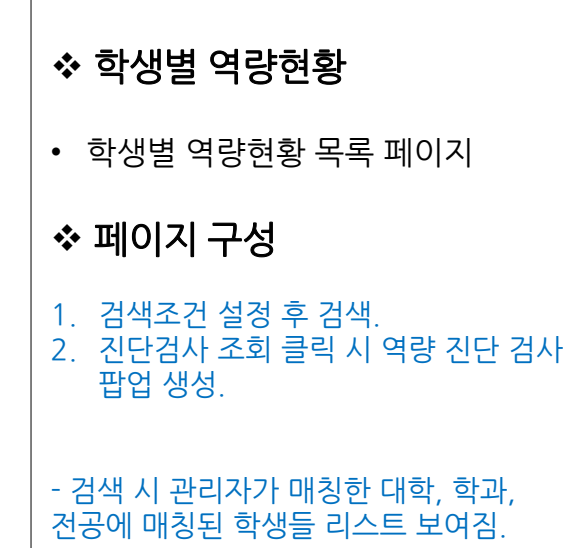

4) 학생별 역량현황

#### 역량진단검사

 $\pmb{\times}$ 

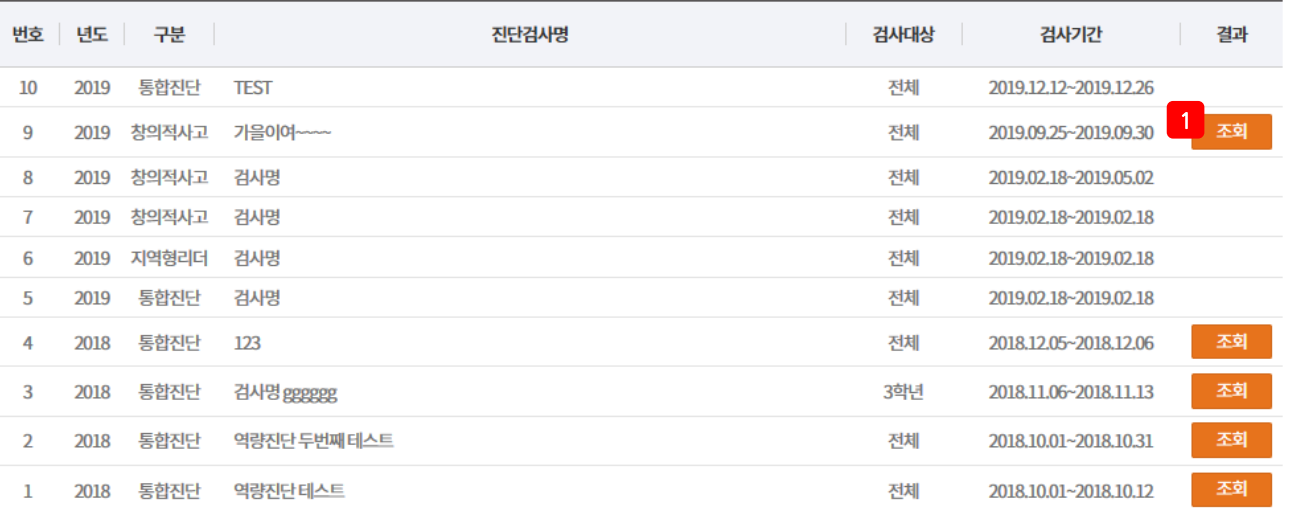

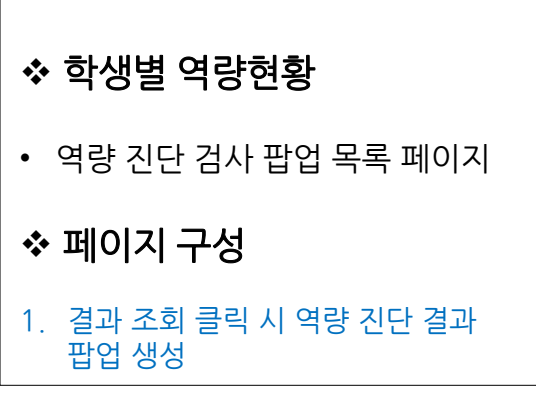

## 4) 학생별 역량현황

#### 역량 진단 결과

세부영역별

 $\pmb{\times}$ 

2 <sup>1) 핵심역량점수요약표</sup>

전체 |

1

#### A. 해당 차수의 역량별 T점수

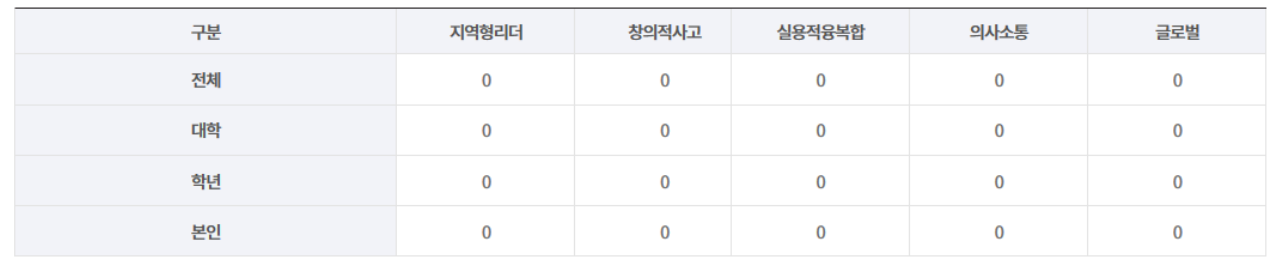

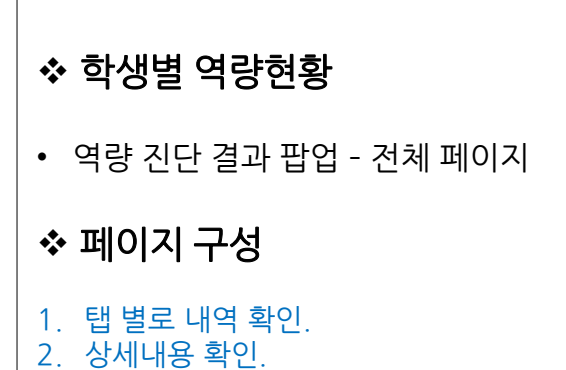

#### B. 누적 차수의 역량별 T점수

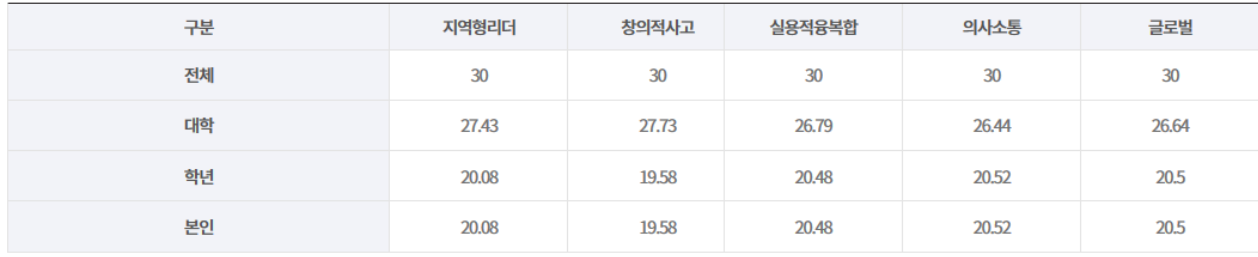

# 4) 학생별 역량현황

 $\frac{1}{3^{2}}$ 

<del>- ● ● ● ●</del><br>실용적융복합

1<br>3) 역량 진단검사 추이분석

 $10\,$ 0 <del>|</del><br>지역형리더

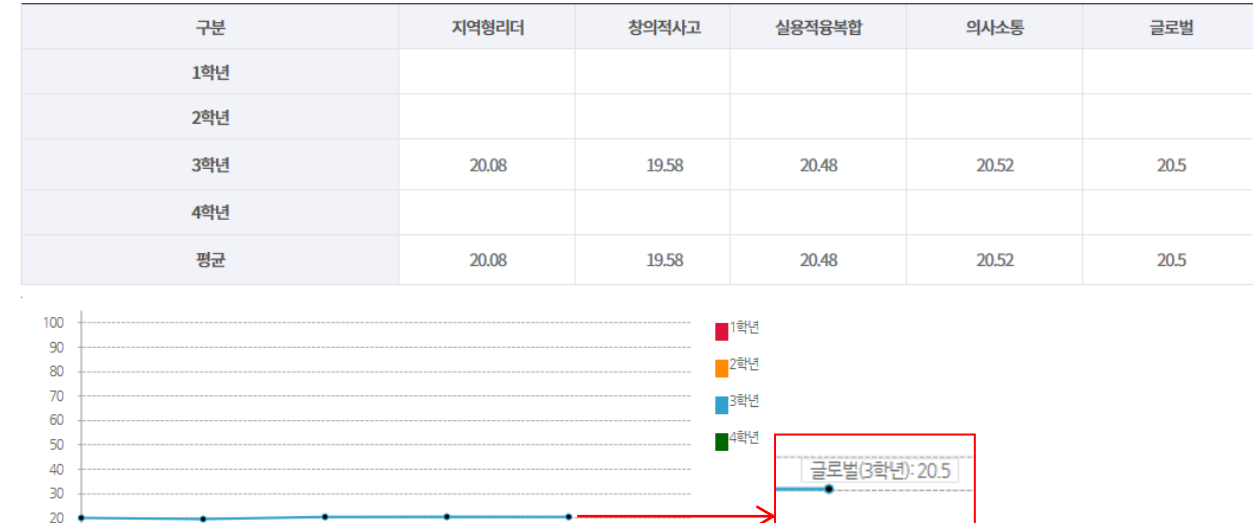

•<br>- 글로벌

의사소통

·<br>글로벌

 학생별 역량현황 • 역량 짂단 결과 팝업 – 전체 페이지 페이지 구성 1. 상세 내용 확인. 2. 그래프에 마우스 오버 시 상단에 정확핚 수치 생성.

4) 학생별 역량현황

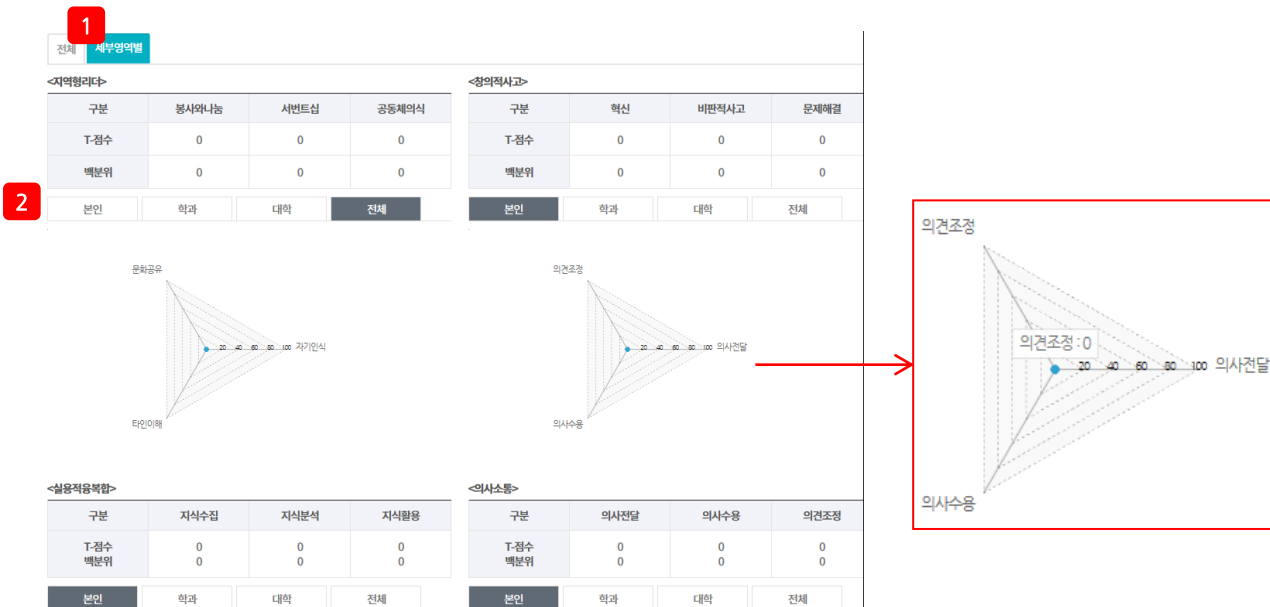

# 학생별 역량현황

• 역량 짂단 결과 팝업 – 세부영역별 페이지

#### 페이지 구성

#### 1. 탭 별로 내역 확인.

2. 해당 탭 클릭 시 해당 그래프 생성. 3. 그래프에 마우스 오버 시 상단에

```
정확핚 수치 생성.
```
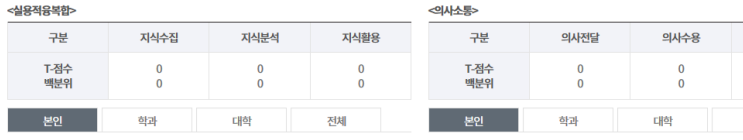

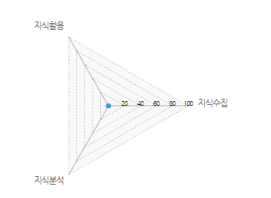

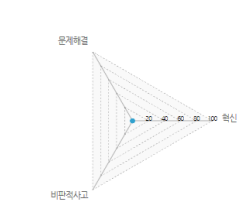

<글로발>

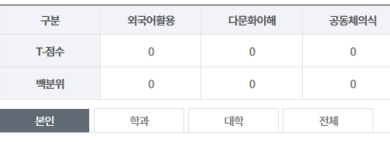

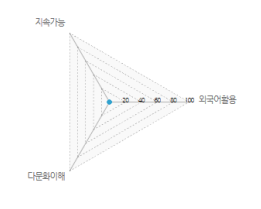

5) 학생별 진로목표 현황

<span id="page-13-0"></span>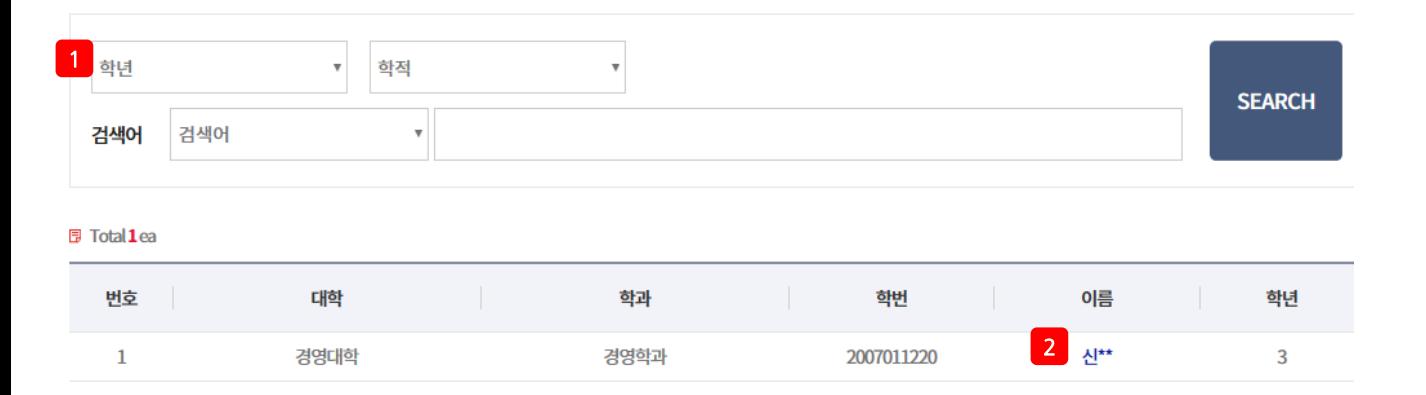

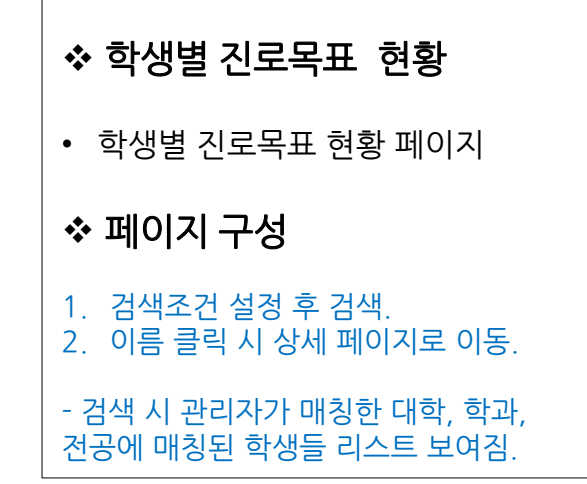

#### 5) 학생별 진로목표 현황

1 목표 직업 보기

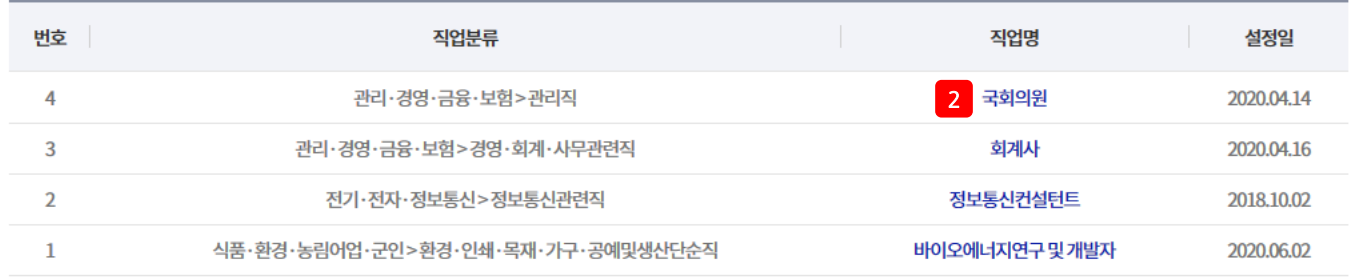

□ 목표기업 보기

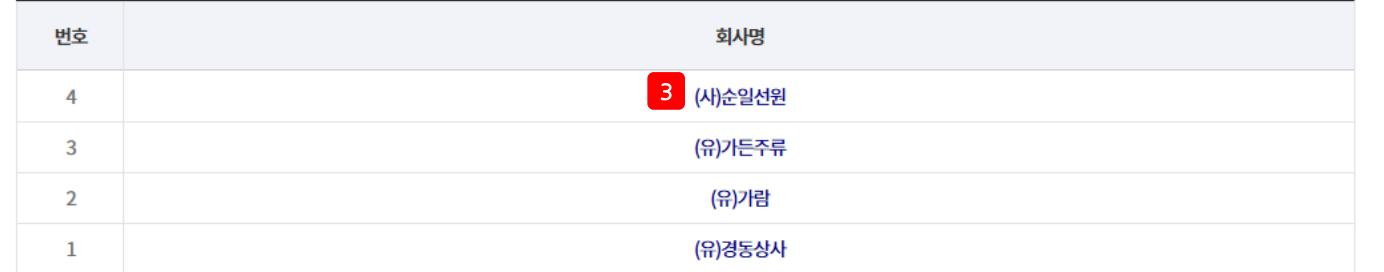

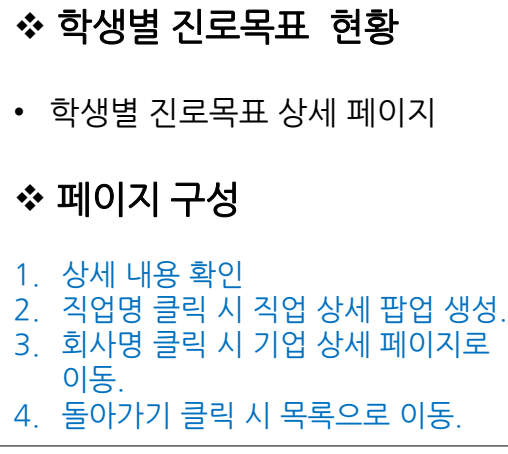

 $4$  돌아가기

국회의원

#### 5) 학생별 진로목표 현황

△ 관리·경영·금융·보험>관리직>**국회의원** 

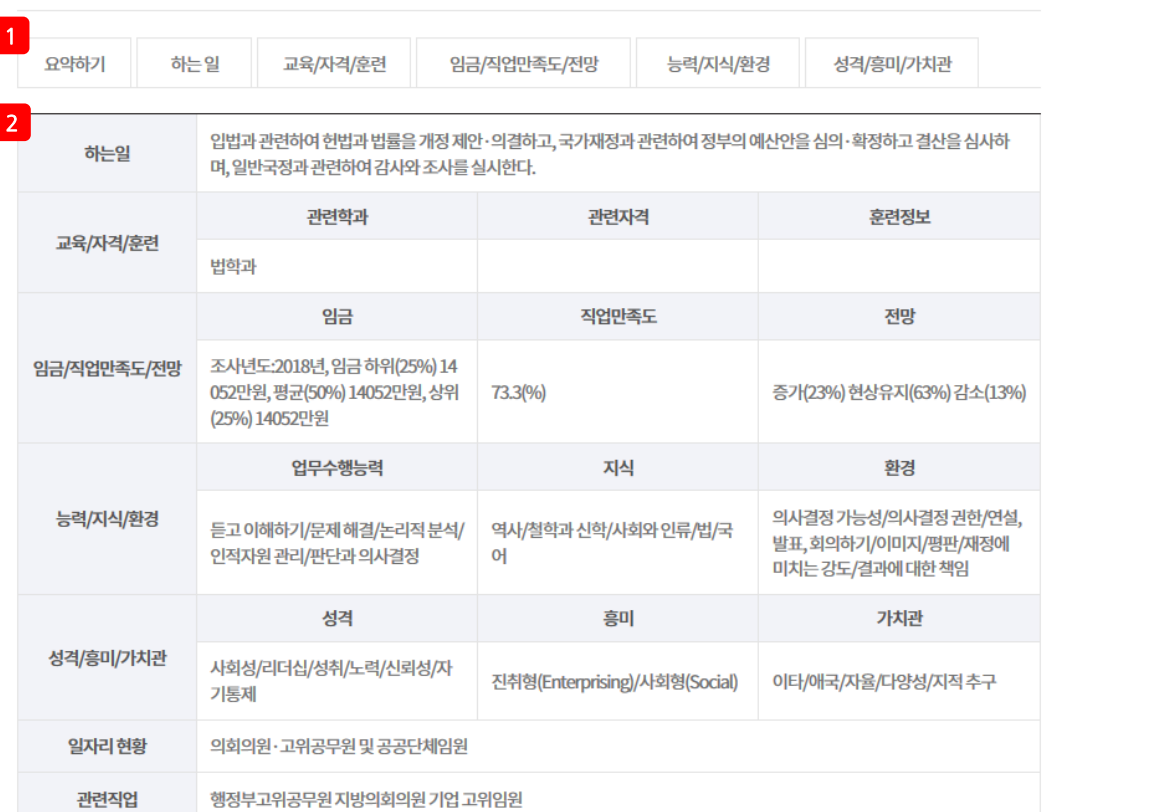

#### 필요기술 및 지식

정당의 추천을 받아 정당 대표로 출마하거나 선거권자의 추천에 의해 무소속으로 출마해 선출되면 국회의원이 될 수 있다. 또한 비례대표 제에 의해 전국구의원으로 선출될 수도 있다. 국회의원의 임기는 4년으로 재임이 가능하며, 국회의원에 입후보하기 위한 특별한 자격이나 학력조건은 없으나 만 25세 이상이어야 한다. 일반적으로는 대졸 이상의 고학력자 및 전문가인 경우가 많다.

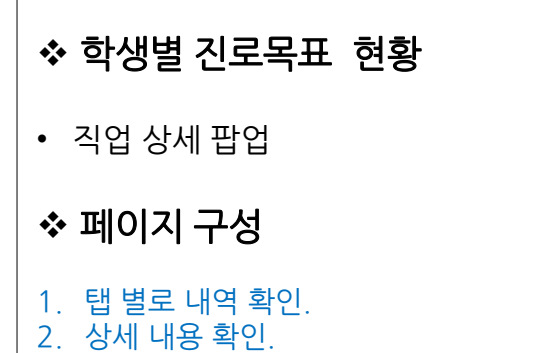

#### 5) 학생별 짂로목표 현황

1 기업정보

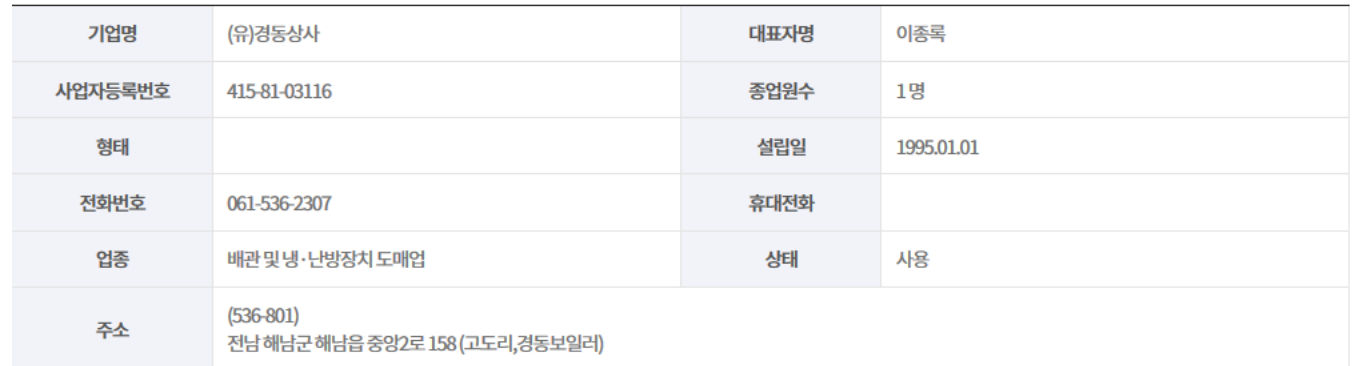

#### □ 추천학과

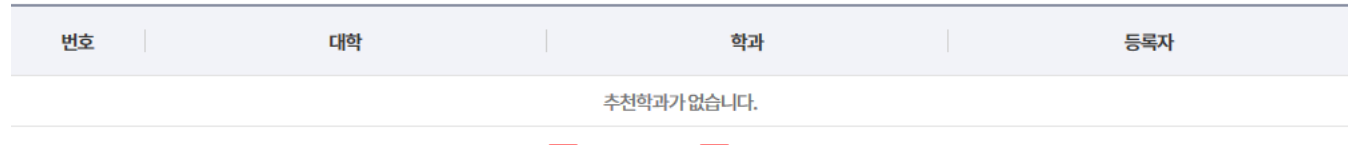

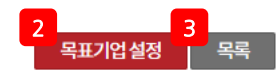

◆ 학생별 진로목표 현황

2. 목표기업 설정 클릭 시 해당 기업 목표

3. 목록 클릭 시 목록 페이지로 이동.

• 기업 상세 페이지

페이지 구성

1. 상세 내용 확인.

기업으로 설정.

6) 학과추천기업관리

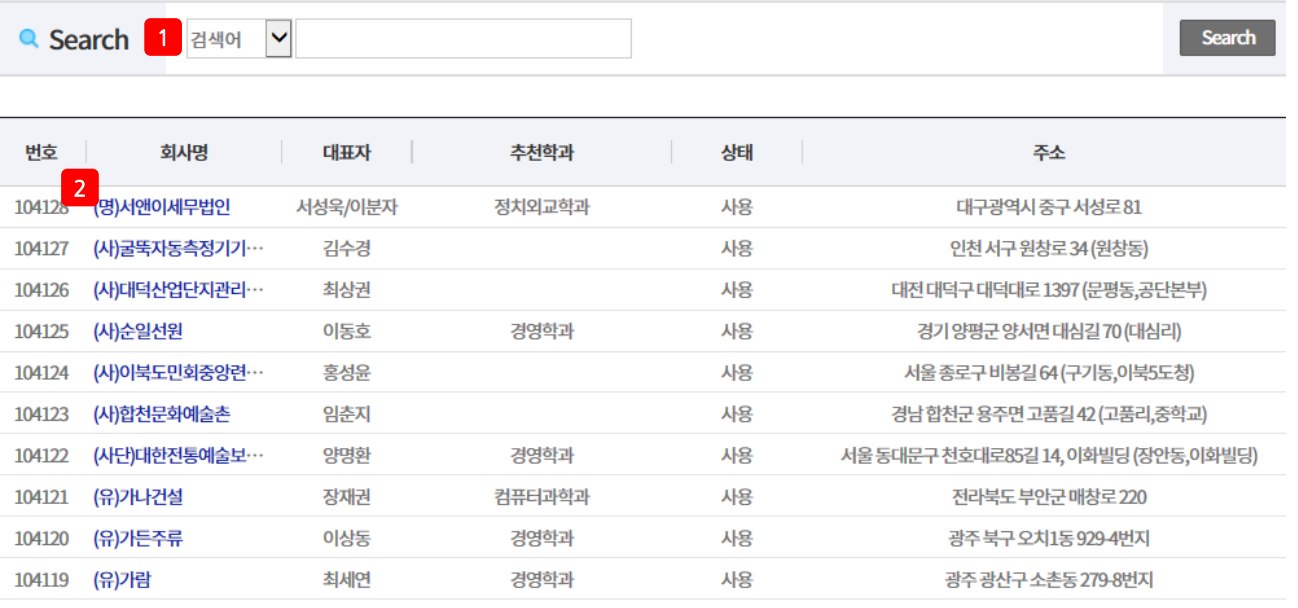

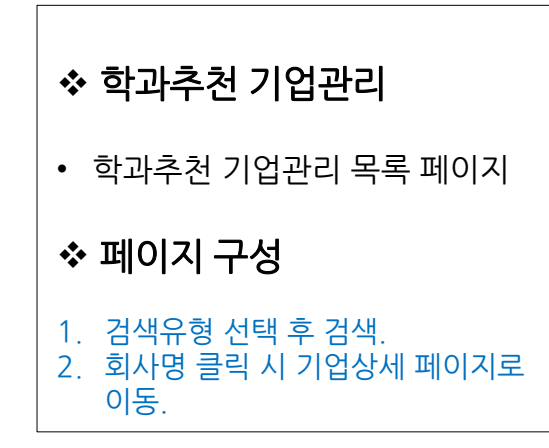

<span id="page-17-0"></span>H 4 1 2 3 4 5 6 7 8 9 10 H

6) 학과추천기업관리

 $\Box$  기업정보

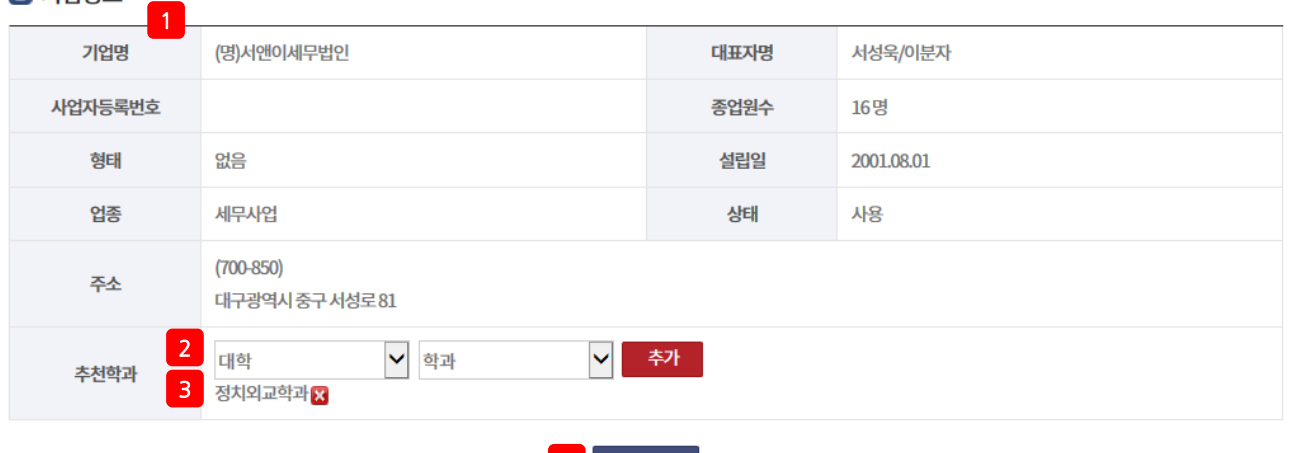

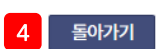

#### $\Box$  취업자 현황

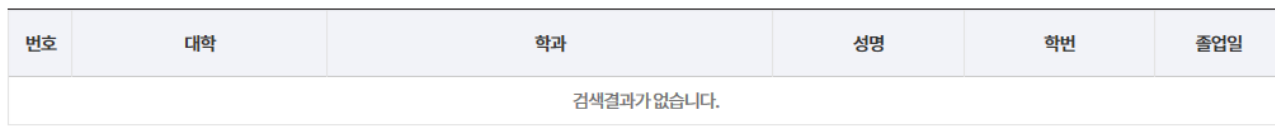

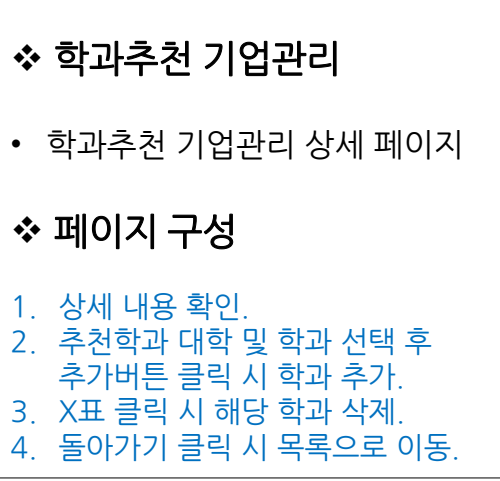